## 2 FEBRUARI 2024

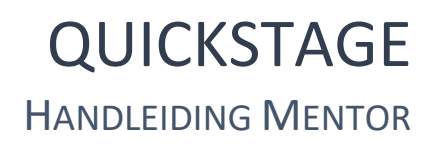

WISA SCHOOLWARE Abdij Vlierbeek - Leuven

# Inhoud

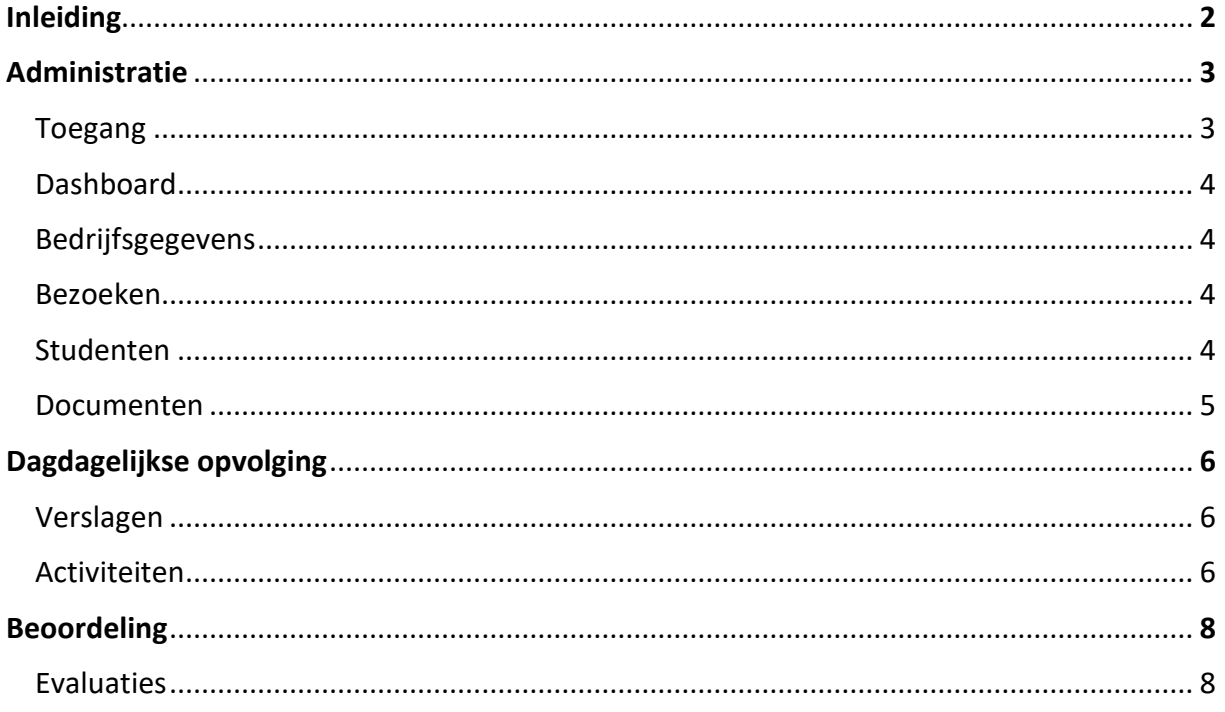

### **INLEIDING**

Met Quickstage kan je werkplekleren online beheren. Van administratie tot zelfevaluatie. Zo ontstaat er een echte dialoog tussen werkplek en schoolbank. De Quickstage applicatie kan je indelen in drie grote luiken. Een administratief gedeelte, een dagdagelijkse leerlingen opvolging en een leerlingen beoordeling.

Dit document vormt een beknopte handleiding voor het gebruik van Quickstage als zijnde mentor. De mentoren gaan aan de slag via het bedrijvenportaal in plaats van via de Quickstage applicatie. Dit vanwege privacy redenen. Deze handleiding legt de basiswerking en de basismogelijkheden van het programma summier uit zodat een gebruiker in een mum van tijd zijn/haar weg vindt in het bedrijvenportaal. De mogelijkheden van het programma Quickstage zijn enorm uitgebreid. Bij het bedrijvenportaal zijn deze beperkter. Dit document gaat voorbij aan het overgrote deel van deze mogelijkheden. Voor gedetailleerde informatie of vragen verwijzen we naar de verantwoordelijke van de school waarmee wordt samengewerkt. Uiteraard is er ook altijd de mogelijkheid om een mailtje te sturen naar de helpdesk van Quickstage. Op die manier kom je bij ons terecht met al je vragen en opmerkingen.

## **ADMINISTRATIE**

#### **TOEGANG**

De school kiest volledig zelf wie toegang krijgt tot het systeem. Zo kan je de personeelsleden van de school toegang geven en op personeelsniveau instellen welke rechten zij toegediend krijgen. Je kan ervoor kiezen de leerlingen toegang te geven. Tenslotte kan je de mentoren toegang geven. Dit via het bedrijvenportaal. Indien de betrokken personen enkel evaluaties dienen in te vullen, kan dit ook met een uitnodiging via mail en hebben zij hier geen gebruiker voor nodig. Om de agenda te raadplegen, activiteiten te melden, dag verslagen in te vullen of afwezigheden te melden, hebben zij wel een eigen log in nodig.

Bij de start van Quickstage krijgt enkel de schoolverantwoordelijke toegang tot Quickstage. Deze persoon kan dan andere mensen toegang geven en op zijn/haar beurt kunnen deze personen verder toegang geven aan andere mensen, mits de juiste rechten te bezitten. Zowel personeelsleden, leerlingen als mentoren dienen vooraf te worden ingegeven in het systeem zodat er ook degelijk een naam en mailadres gekoppeld kan worden aan het account.

Via Quickstage - Berichten kunnen de begeleiders en leerlingen intern communiceren, maar er kan ook externe communicatie plaats vinden.

Zoals reeds vermeld kan de school de mentoren toegang geven via het bedrijvenportaal. Wanneer de school een gebruiker voor jou aanmaakt en je dus toegang verleent tot het bedrijvenportaal ontvang je hiervoor een uitnodiging via e-mail. Door te klikken op de activatielink kom je terecht op het portaal.

#### Uitnodiging Quickstage Bedrijfsportaal

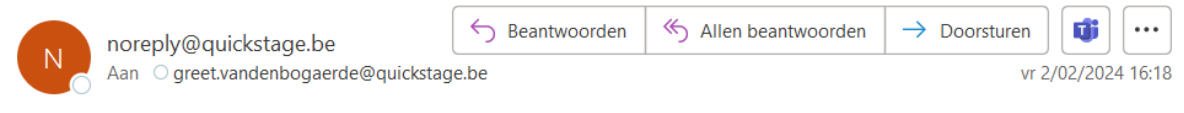

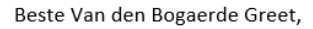

Merckx Judith van de school Sint-Nicolas Instituut heeft alle dossiers van uw stagairs met u gedeeld.

Om deze dossiers te kunnen bekijken, kan u via de ondervermelde link inloggen op het Quickstage Bedrijfsportaal. Op dit portaal kan u alle nodige informatie van uw stagairs bekijken en/of bewerken.

Met vriendelijke groeten, Het Quickstage Team

Eénmaal ingelogd vind je rechtsboven je profielgegevens die je eventueel kan aanpassen en de mogelijkheid tot af te melden. Binnen dit bedrijvenportaal krijgen de mentoren toegang tot hun evaluaties, kunnen zij activiteiten en afwezigheden van de leerlingen melden, verslagen bekijken en al dan niet goedkeuren. We gaan hier zo meteen dieper op in.

#### **DASHBOARD**

Na het inloggen kom je terecht op het dashboard. Deze homepagina geeft een snelmenu weer. Dit bevat een snelkoppeling naar verslagen, evaluaties en activiteiten, eventueel aangeduid met het aantal nieuw toegevoegde zaken.

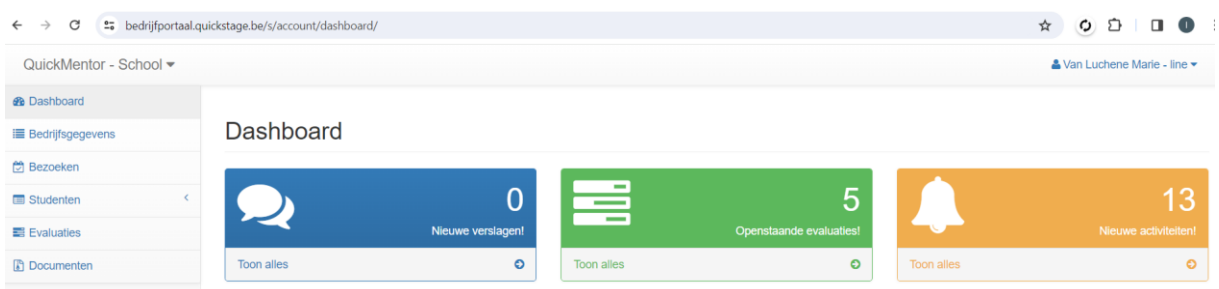

#### **BEDRIJFSGEGEVENS**

Links in het menu onder bedrijfsgegevens vind je volgende gegevens terug.

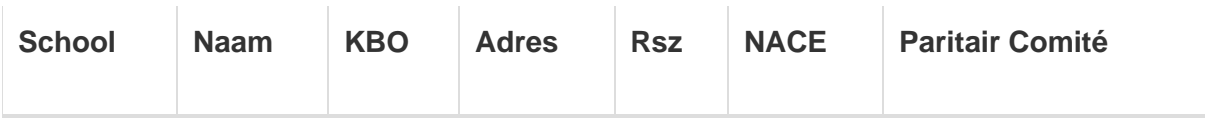

Het is mogelijk om via het potlood icoontje jouw gegevens als bedrijf zelf te bewerken. Zo komen deze aanpassingen door bij de school via de Quickstage applicatie.

#### **BEZOEKEN**

De begeleider van de stagiair kan via de Quickstage applicatie bezoeken inplannen. Hij/zij kiest of deze zichtbaar zijn voor de betreffende leerling. Deze zijn altijd zichtbaar voor de mentor en kunnen hier worden bekeken.

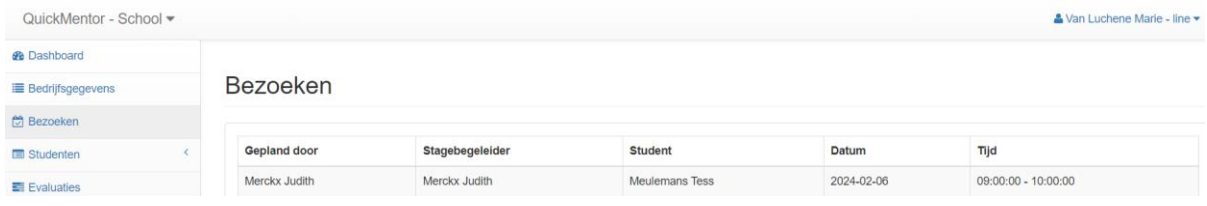

#### **STUDENTEN**

Onder **overzicht** vind je de bezetting door stageleerlingen binnen het bedrijf over alle jaren heen terug met de betreffende gegevens.

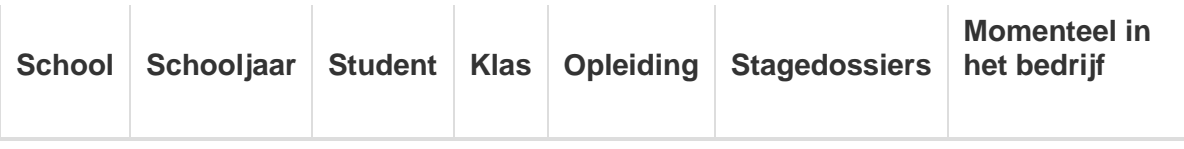

Onder **stagedossiers** vind je de dossiers van de leerlingen terug die actief zijn of zijn geweest binnen het bedrijf.

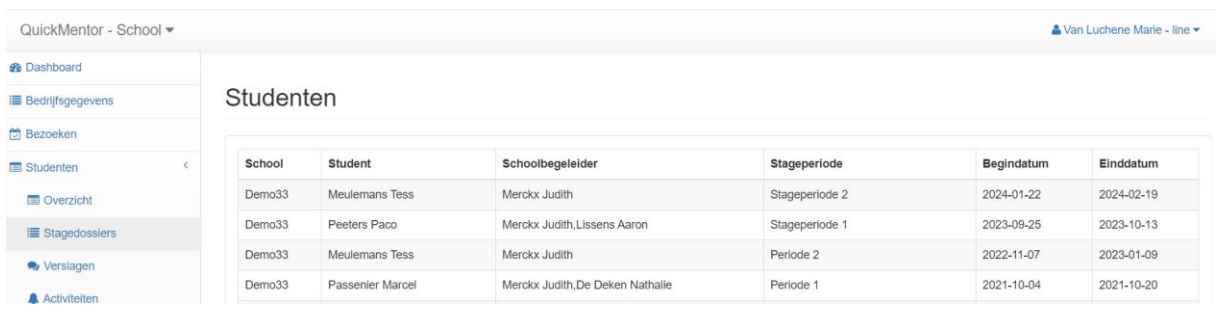

#### **DOCUMENTEN**

Onder de module Documenten vind je de bestanden terug die de begeleiders of leerlingen van de school met jou hebben gedeeld. Momenteel is dit éénrichtingsverkeer.

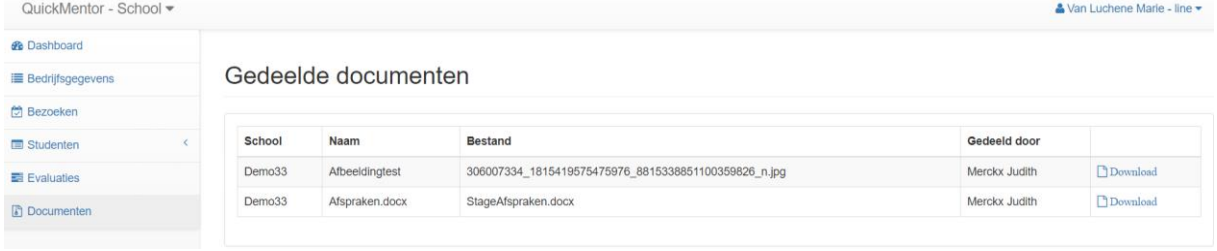

#### **DAGDAGELIJKSE OPVOLGING**

#### **STUDENTEN - VERSLAGEN**

Er kunnen verslagen worden toegevoegd door alle partijen. Zo kan je een communicatie creëren tussen begeleider, leerling en mentor. Zodra je een dossier open klikt, krijg je een lijst te zien van alle stagedagen binnen dat dossier. Via de knop "Nieuw verslag toevoegen" kan je een eigen bericht toevoegen aan het verslag van de leerling. Hiervoor opent er een invoer venster waarbij je jouw bericht een onderwerp kan geven en het effectieve bericht zelf kan intypen. Net onder het bericht heb je de mogelijkheid om bijlages toe te voegen aan deze commentaar. Dit bericht zal steeds een groene markering krijgen, terwijl de berichten van de leerling en begeleider steeds een blauwe respectievelijk oranje markering. Zo kan je snel onderscheiden wie welk bericht geplaatst heeft. Je kan ook eenvoudigweg een verslag goedkeuren door dit aan te vinken. Tot slot kan je op dezelfde manier de leerling afwezig melden.

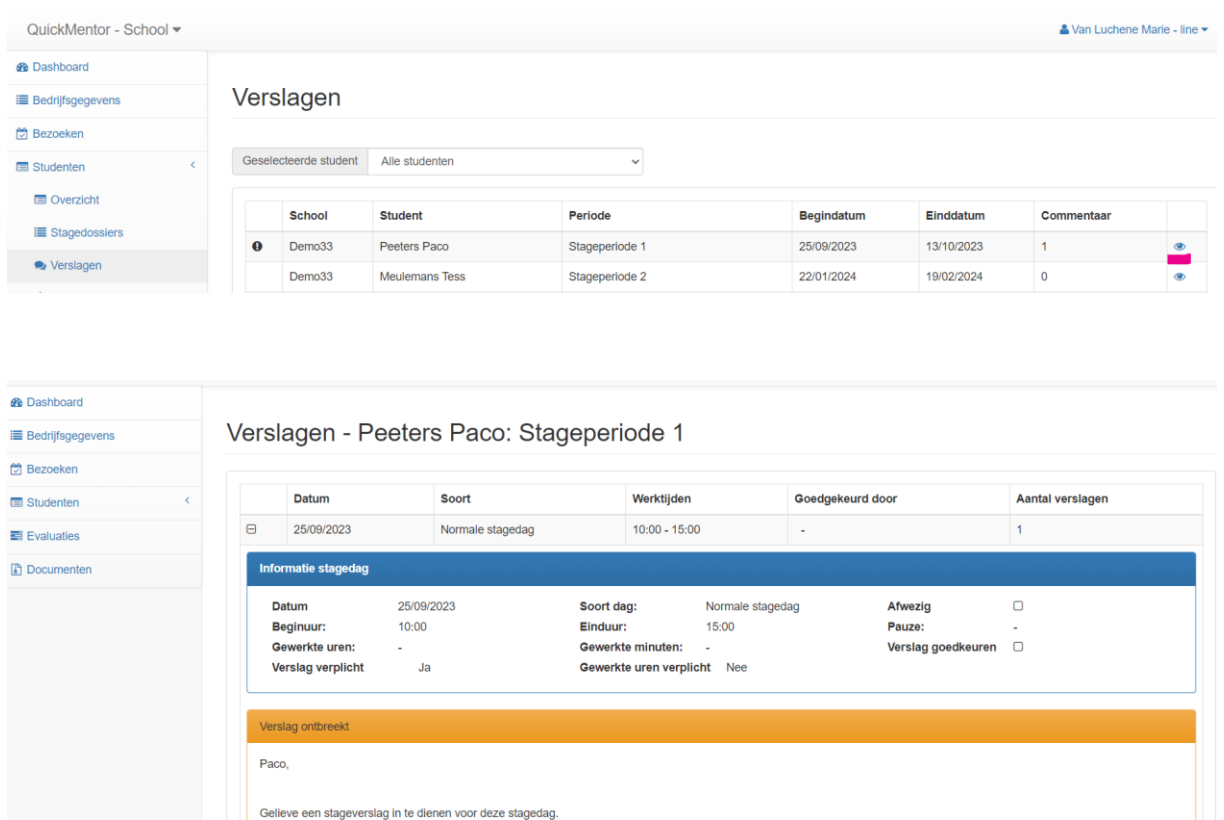

#### **STUDENTEN - ACTIVITEITEN**

**Bedankt** 

Met vriendelijke groeten, Mevrouw Merckx

De activiteiten die de stagiair uitvoert kunnen worden gemeld door één of meerdere partijen. Dit gemakkelijk aan de hand van afvinklijst met eventuele commentaar en bijlages. Er wordt aan de mentor weergegeven hoe vaak deze is ingeoefend en of ze eventueel is verworven.

De activiteitenlijst van een stagiair bekijken kan door de betreffende student binnen jouw bedrijf te selecteren. Indien je ook een activiteit wil melden, kan je onderaan de lijst op 'Rapporteer activiteit' klikken. Hier vink je de uitgevoerde activiteiten aan met bijhorende datum.

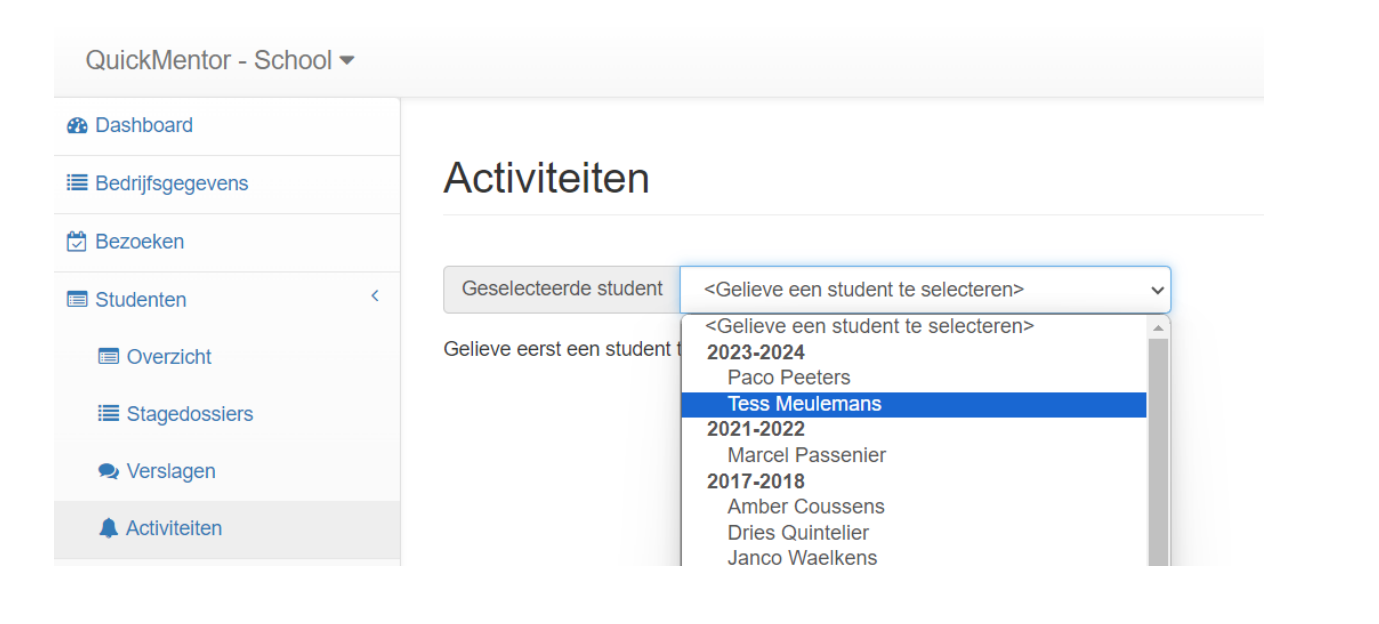

QuickMentor - School -

 $\triangle$  Van Luchene Marie - line  $\star$ 

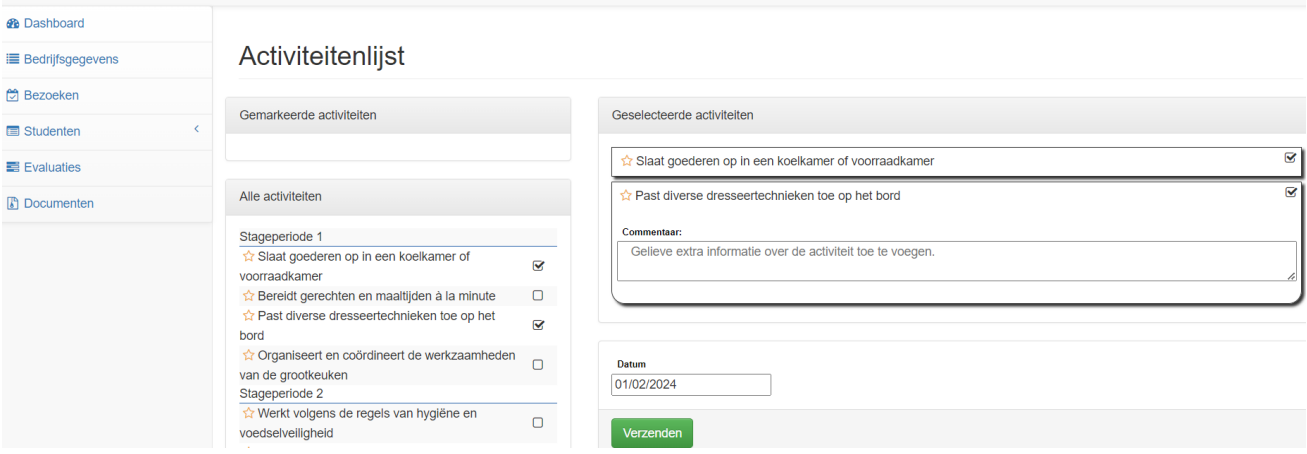

#### **BEOORDELING**

#### **EVALUATIES**

Onder de module evaluaties komen alle evaluaties te staan die aan jou zijn toegewezen. Indien je achteraan de lijn van de betreffende evaluatie op het potloodje klikt, kan je de evaluatie invullen. De status van de evaluatie binnen het bedrijvenportaal zal veranderen van 'open' naar 'ingevuld' en in de kolom ernaast zal staan wanneer dit is uitgevoerd. Het is ook mogelijk om de evaluatie in PDF te openen.

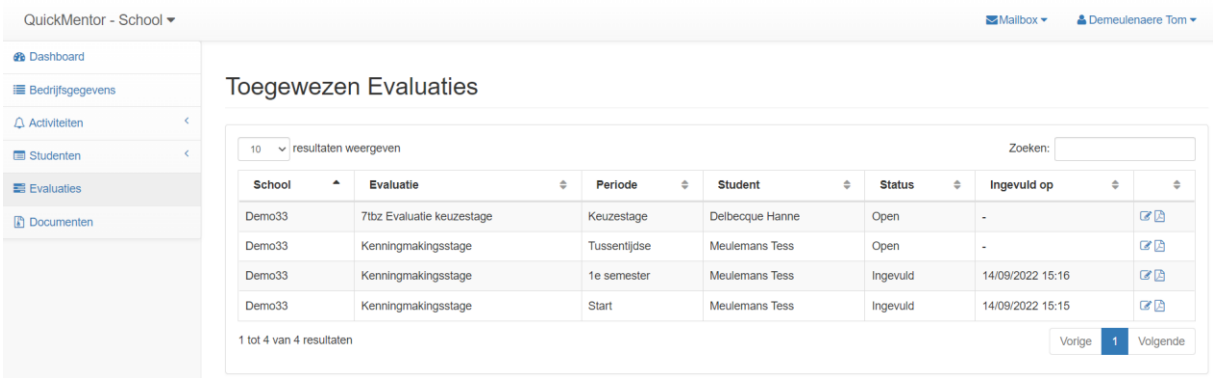

Indien je binnen het bedrijvenportaal bij de module evaluaties achteraan de lijn van de betreffende evaluatie op het potloodje klikt, wordt er een link geopend die leidt naar deze evaluatie binnen Quickstage. Allereerst komt er een pagina met uitleg. Vervolgens klik je op 'starten' om de evaluatie in te vullen. Een evaluatie invullen kan zeer eenvoudig door de gewenste keuze aan te klikken. Er is de mogelijkheid om bij iedere vraag extra commentaar toe te voegen. Dit doe je door links op het tekstballonnetje te klikken en je keuze toe te lichten. Let op, je kan de evaluatie pas verzenden wanneer alle vragen zijn beantwoord. Indien je de evaluatie opnieuw wenst in te vullen/ aan te passen, kan je aan de school vragen om deze te heropenen. De resultaten zullen automatisch in Quickstage worden weergegeven.

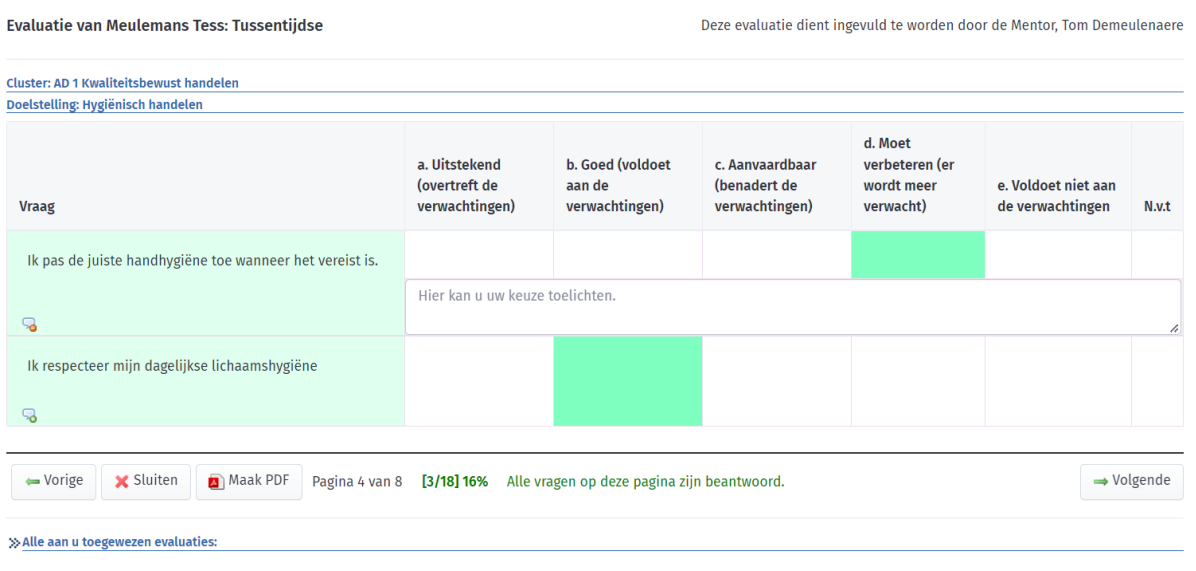